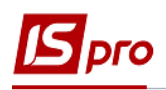

## **Формування таблиці Основні фінансові показники**

Для формування таблиці використано наказ Мінекономрозвитку «Про затвердження Порядку складання, затвердження та контролю виконання фінансового плану суб'єкта господарювання державного сектору економіки» (надалі Порядок) за № 205 від 02.03.2015 р (в редакції Мінекономіки 2021 р).

Перед формуванням таблиці **Основні фінансові показники** Фінансового плану та звіту повинні бути сформовані аналітичні довідники, які зазначені у інших нотатках по налаштуванню фінансового плану**.** 

Формування таблиці **Основні фінансові показники** Фінансового плану проводиться в модулі **Фінансові таблиці** системи **Фінансове планування й аналіз**.

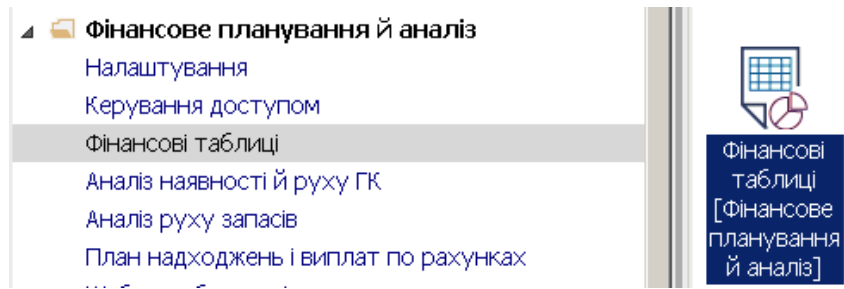

Якщо використовується зазначений Наказ без змін, то можна провести імпорт створених нами шаблонів. Якщо змін не дуже багато, то у імпортовані шаблони при необхідності можна внести корективи.

Якщо шаблонів для імпорту немає або фінансовий план відрізняється від затвердженого наказом, шаблони можна створити в ручному режимі. Необхідно сформувати шаблони двох таблинь:

- **Основні фінансові показники (методика розрахунку)**
- **Основні фінансові показники (розрахунок)**.

Перед формуванням шаблонів таблиць **Основні фінансові показники (методика розрахунку)** та **Основні фінансові показники (розрахунок)** вже повинні бути сформовані шаблони і таблиці з 1 по 4 фінансового плану та звіту.

- 1. У полі **Журнал шаблонів** обрати конкретний журнал (якщо налаштовані) чи пункт **Документи без журналу**.
- 2. У полі **Журнал Таблиць** обрати конкретний журнал (якщо налаштовані) чи пункт **Документи без журналу**.

3. Заповнення шаблонів таблиць починаємо з шаблону таблиці **Основні фінансові показники** (**методика розрахунку**). Для формування шаблонів таблиць див. нотатки **Підготовка до формування таблиць фінансового плану** щодо формування рядків і колонок. Для створення шаблону таблиці встановити курсор у лівій частині вікна та обрати пункт меню **Реєстр / Створити** або натиснути клавішу**Insert**.

Провести заповнення шаблону таблиці **Основні фінансові показники (методика розрахунку)**.

*\_\_\_\_\_\_\_\_\_\_\_\_\_\_\_\_\_\_\_\_\_\_\_\_\_\_\_\_\_\_\_\_\_\_\_\_\_\_\_\_\_\_\_\_\_\_\_\_\_\_\_\_\_\_\_\_\_\_\_\_\_\_\_\_\_\_\_\_\_\_\_\_\_\_\_\_\_\_\_\_\_\_\_\_\_\_\_\_\_\_\_\_\_\_\_\_\_\_\_* 

4. У таблиці **Рядки** по пункту меню **Таблиця / Створити** або клавіші **Insert** провести створення рядка шаблону.

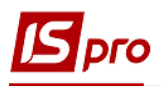

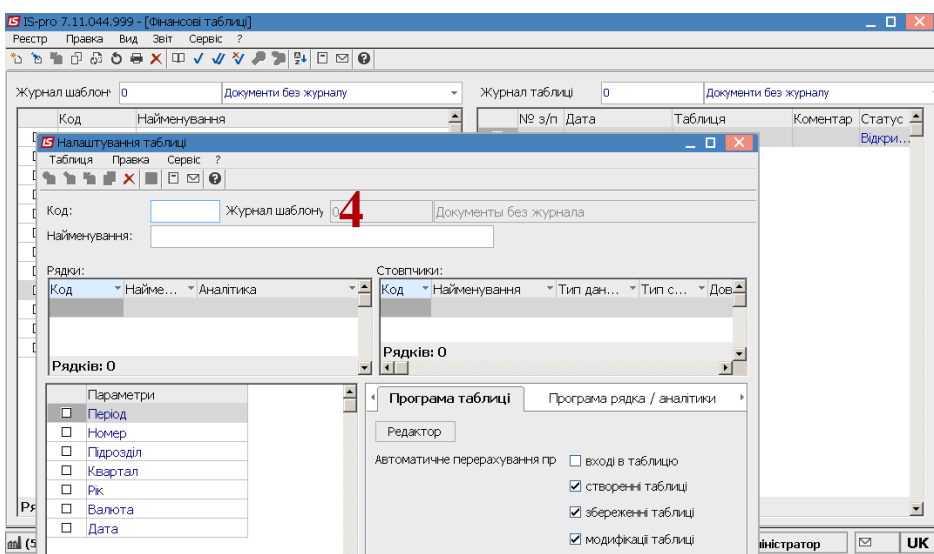

- 5. У полі **Код** вказати код рядка, наприклад: 1000 форми таблиці **Основні фінансові показники** фінансового плану.
- 6. У полі **Найменування** вказати найменування рядка із таблиці **Основні фінансові показники** .
- 7. У полі **Тип рядка** обрати: **Детальна** (інформація за окремим рахунком чи аналітикою) чи **Підсумкова** (підсумок по ряду рядків).
- 8. У полі **Аналітика** по клавіші **F3** обрати необхідну аналітичну картотеку (у більшості випадків при обранні типу рядка **Детальна** в полі **Аналітика** обирається **Рахунки для фінансового планування**. Разом з тим, якщо у підсумку необхідна інформація по рахунках, то при типі рядка **Підсумкова** необхідно обрати в полі **Аналітика** - **Рахунки для фінансового планування**).

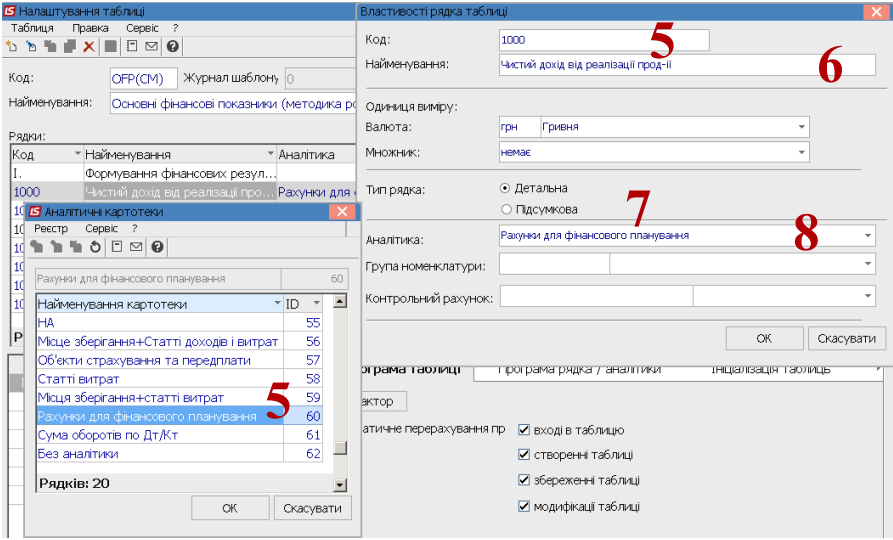

9. Якщо обрано у полі **Тип рядка** - **Підсумкова** (підсумок по ряду рядків), то у полі **Аналітика** по клавіші **F3** обрати необхідну аналітичну картотеку **– Сума оборотів по Дт Кт.**

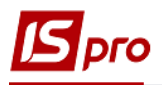

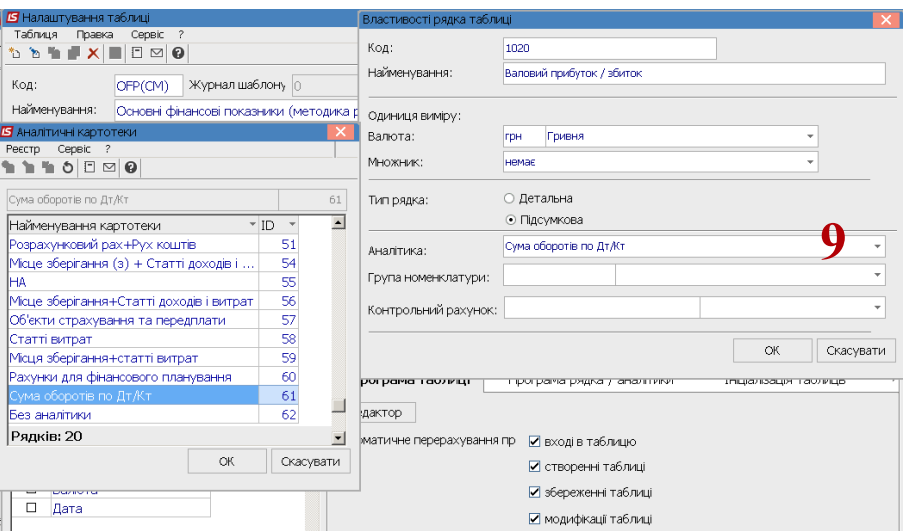

- 10. У полі **Група номенклатури** по клавіші **F3** обрати певну групу по рахунку (якщо необхідно).
- 11. У полі **Контрольний рахунок** по клавіші **F3** обрати рахунок з **Плану рахунків** (при необхідності). Натиснути кнопку **ОК.**

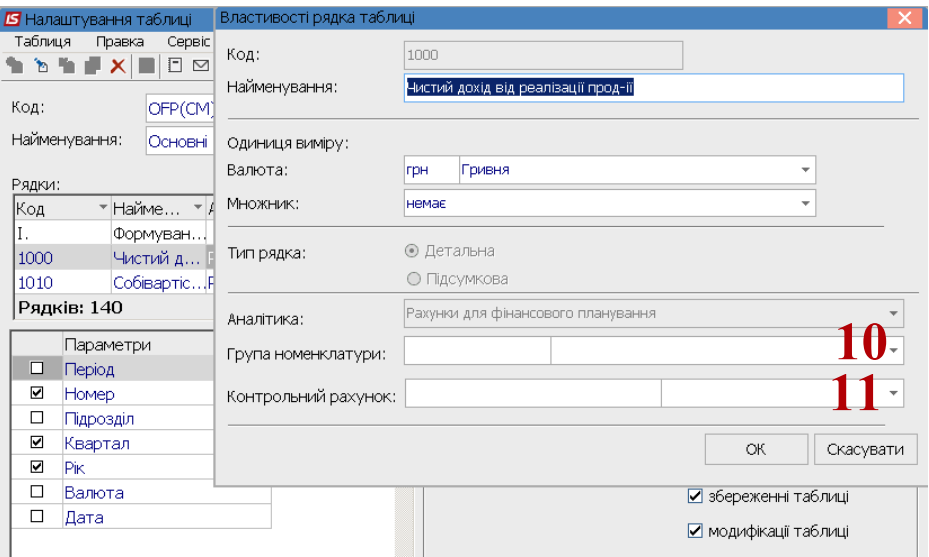

12. У рядку, по яких код не передбачено, а мають тільки заголовок, аналітика не передбачена, в полі **Аналітика** встановити курсор, натиснути клавішу **F3**, обрати аналітичну картотеку у вікні **Аналітичні картотеки – Без аналітики.**

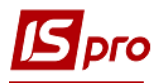

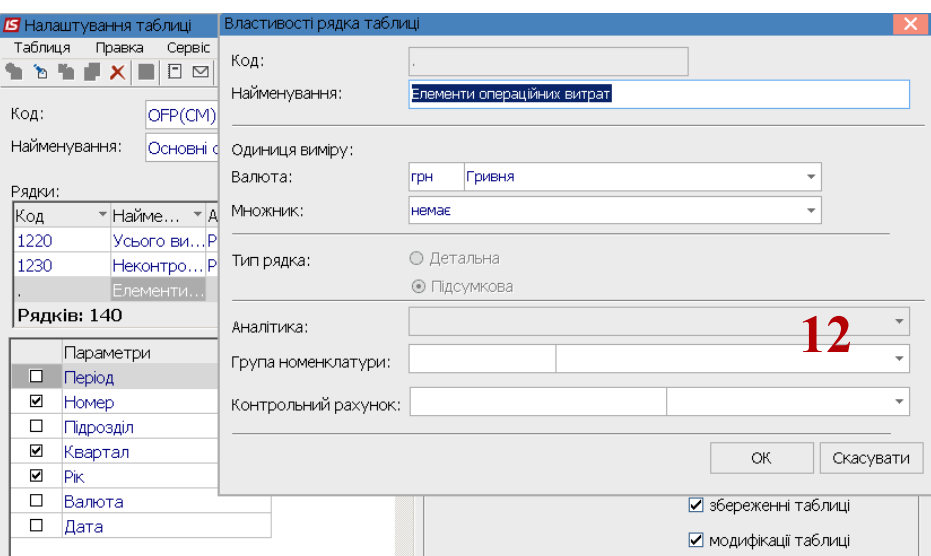

13. Необхідно зазначити, рядки типу **Підсумкові** чорного кольору. За окремими підсумковими рядками у полі **Аналітика**, натиснути клавішу **F3**, обрати аналітичну картотеку**,** якщо у підсумку необхідна інформація по рахунках - **Рахунки для фінансового планування.**

За кожним із рядків таблиці **Основні фінансові показники** Фінансового плану сформувати записи.

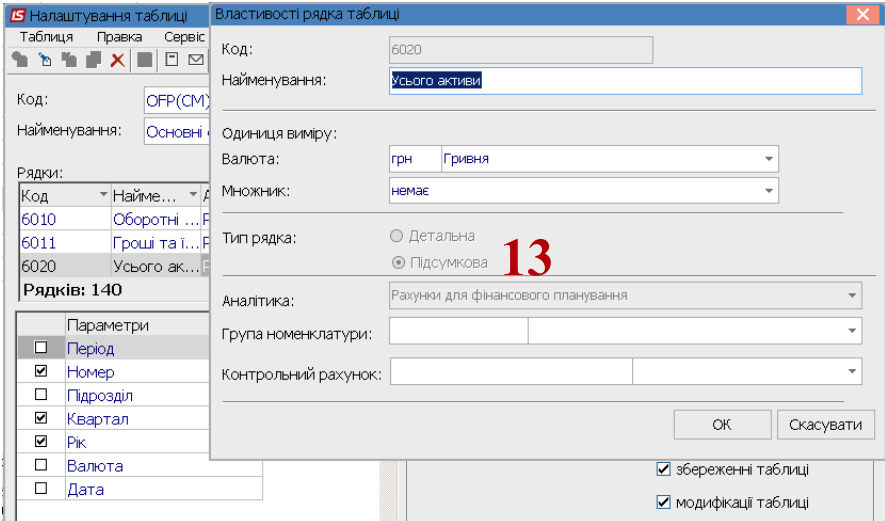

- 14. Для формування шаблону фінансової таблиці по **колонках** встановити курсор у таблицю **Стовпчики** та по пункту меню **Таблиця / Створити** або клавіші **Insert** провести **Налаштування колонки таблиці**.
- 15. У полі **Код** вказати код колонки таблиці **Основні фінансові показники** Фінансового плану.
- 16. У полі **Найменування** вказати найменування колонки таблиці **Основні фінансові показники.**
- 17. Обрати **Тип колонки**: **Розрахункова, Вводиться, Підсумок для аналітики.**
- 18. У полі **Тип даних:** обрати **CHAR** (для шаблонів таблиць методика розрахунку), **NUM**  (для таблиць - розрахунок) .
- 19. У полі **Заповнення строкової колонки довідника** по клавіші **F3** обрати –довідник **Бухгалтерський рахунок.**

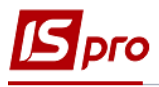

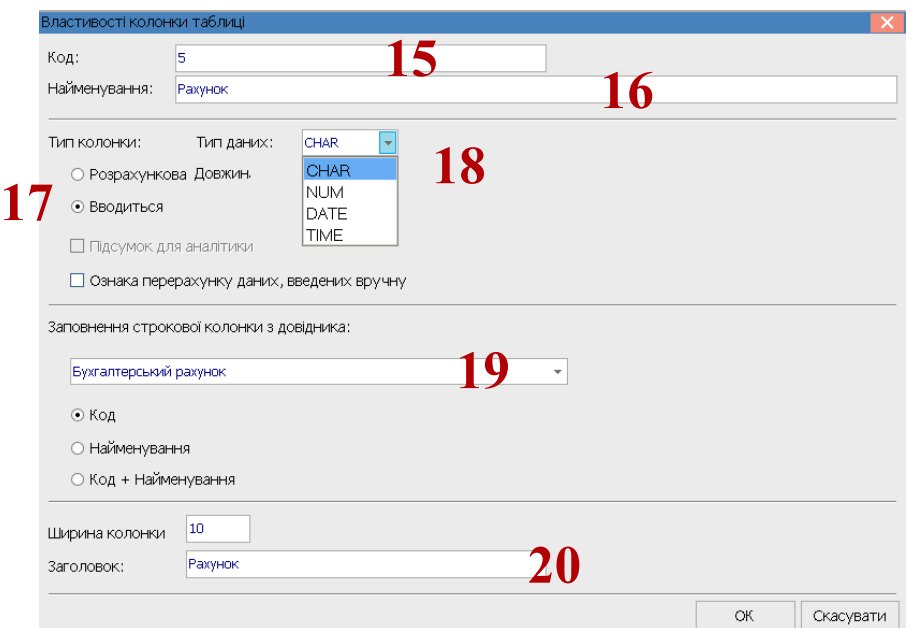

20. У полі **Заголовок** вказати **Рахунок** та натиснути кнопку **ОК.**

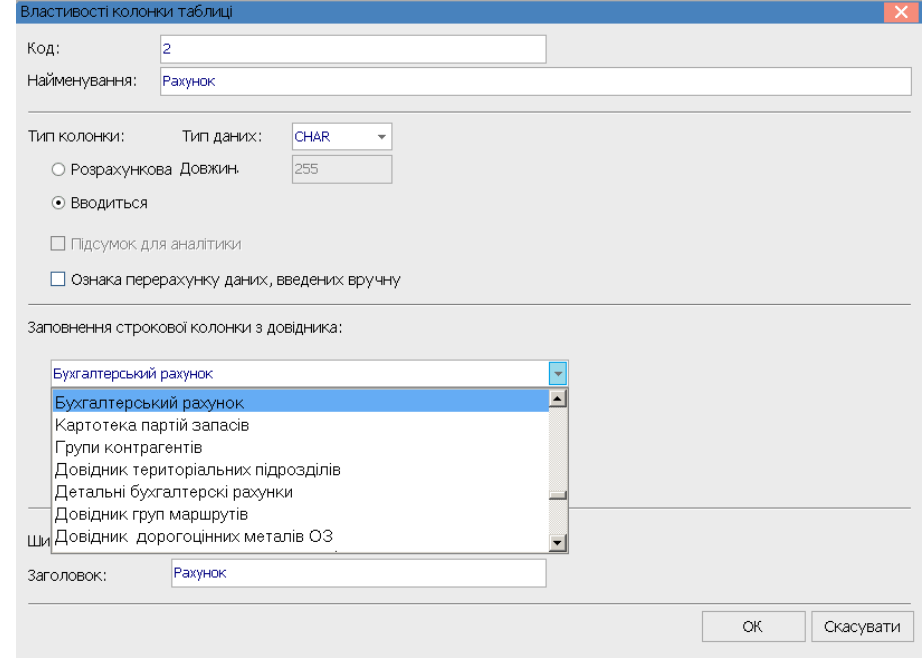

- 21. Провести заповнення по всіх колонках таблиці.
- 22. Встановити відмітки у таблиці **Параметри.**
- 23. На закладках **Програма таблиці**, **Програма рядка аналітики** встановити необхідні відмітки та зазначити програми обробки даних.

*\_\_\_\_\_\_\_\_\_\_\_\_\_\_\_\_\_\_\_\_\_\_\_\_\_\_\_\_\_\_\_\_\_\_\_\_\_\_\_\_\_\_\_\_\_\_\_\_\_\_\_\_\_\_\_\_\_\_\_\_\_\_\_\_\_\_\_\_\_\_\_\_\_\_\_\_\_\_\_\_\_\_\_\_\_\_\_\_\_\_\_\_\_\_\_\_\_\_\_* 

24. Зберегти створений шаблон по іконці **Дискета**.

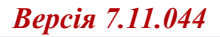

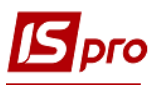

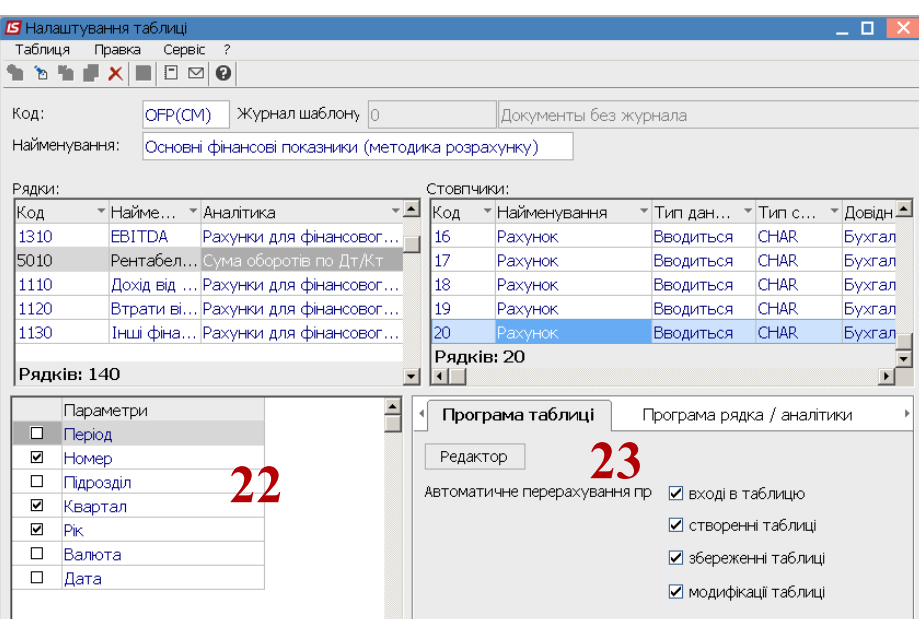

- 25. Після формування шаблону для створення таблиці встановити курсор у правій частині вікна та по пункту меню **Реєстр / Створити** або клавіші **Insert** створити розрахунок**.**
- 26. У вікні **Властивості таблиці** зазначити: **Номер за порядком** виставляється автоматично, **Дата** – автоматично поточна, **Номер** – зазначити номер таблиці, квартал, рік зазначається автоматично, але її можна змінити. Встановити статус **Відкрита, Закрита, Архівна.** Натиснути кнопку **ОК**.

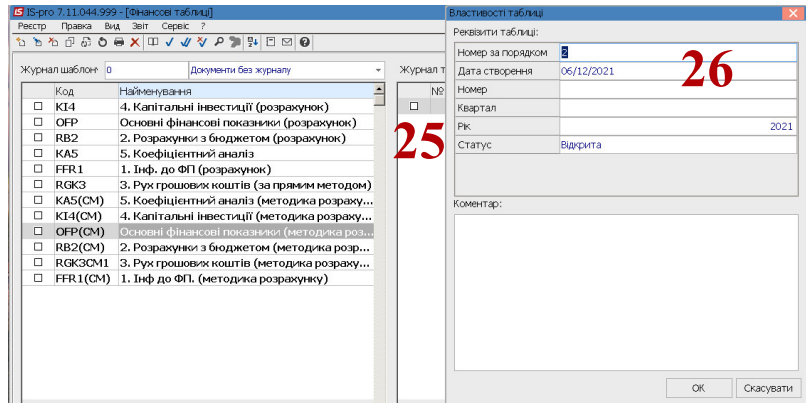

- 27. Встановити курсор на створену таблицю та натиснути клавішу **Enter**, якщо таблиця сформована та необхідно внести зміни натиснути клавішу **F4**.
- 28. Якщо необхідно провести перерахунок таблиці натиснути кнопку **ОК** , без перерахунку натиснути кнопку **Відміна**.

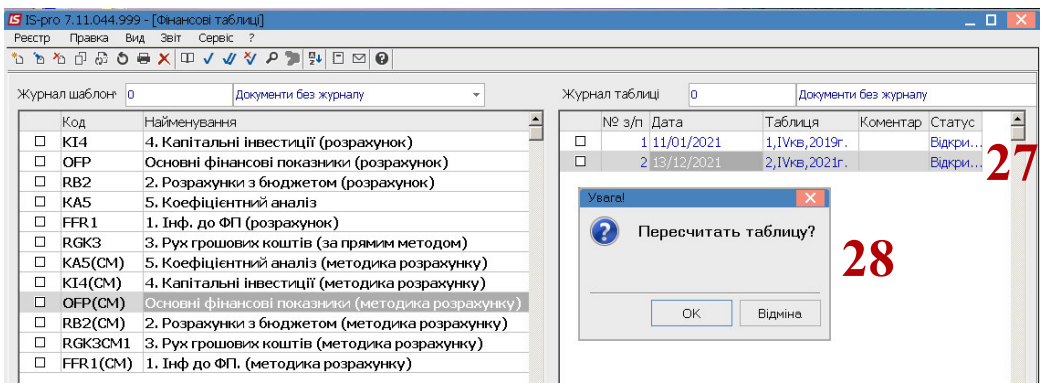

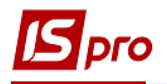

29. Встановити курсор на кожен показник та натиснути клавішу **Enter** для заповнення інформації (формування формул).

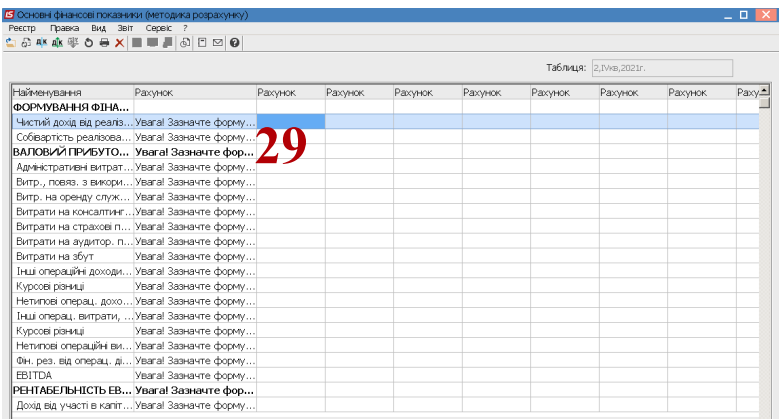

30. Встановити курсор у табличну частину вікна показника та по пункту меню **Реєстр / Створити** або клавіші **Insert** зазначити формулу. Аналогічно для всіх рядків таблиці для формування формул (посилань).

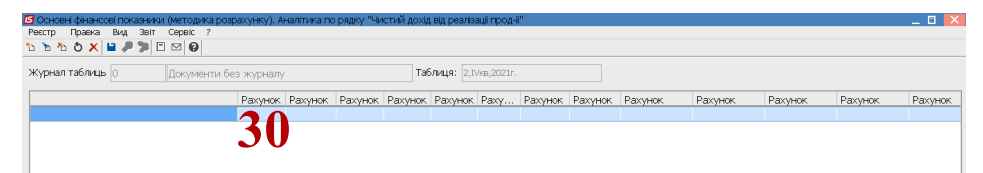

31. Встановити курсор у полі **Аналітична картотека** на полі **Рахунки для фінансового планування** та натиснути клавішу **F3**, обрати **Дт рахунку** чи **Кт рахунку,** чи **Посилання на зовнішню таблицю** у вікні **Рахунки для фінансового планування** чи іншу аналітику таблиці. Наприклад, обрати **Посилання на зовнішню таблицю** та натиснути **Обрати**.

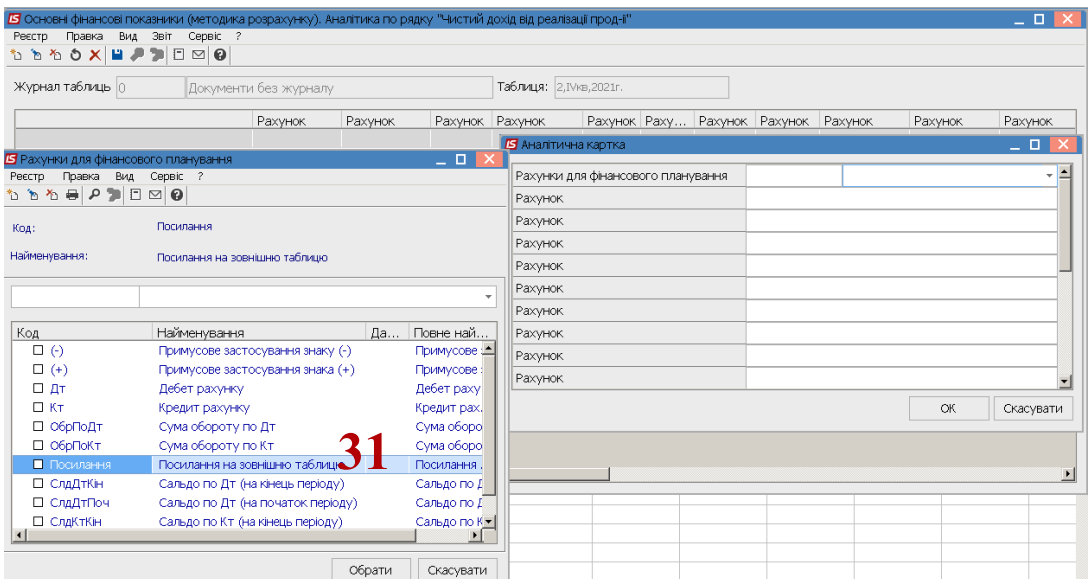

32. У полі **Рахунок** для вибору показника із іншої (зовнішньої таблиці) зазначити **код** таблиці, **решітку (#)** та **код** рядка таблиці. Наприклад: Аналітика по рядку **Чистий дохід від реалізації продукції** у полі **Рахунок** вказати код таблиці - **FFR1**, **решітку (#), Код** рядка 1000. Запис буде **FFR1#1000**. Натиснути кнопку **ОК**.

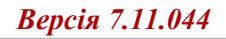

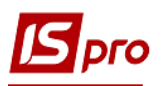

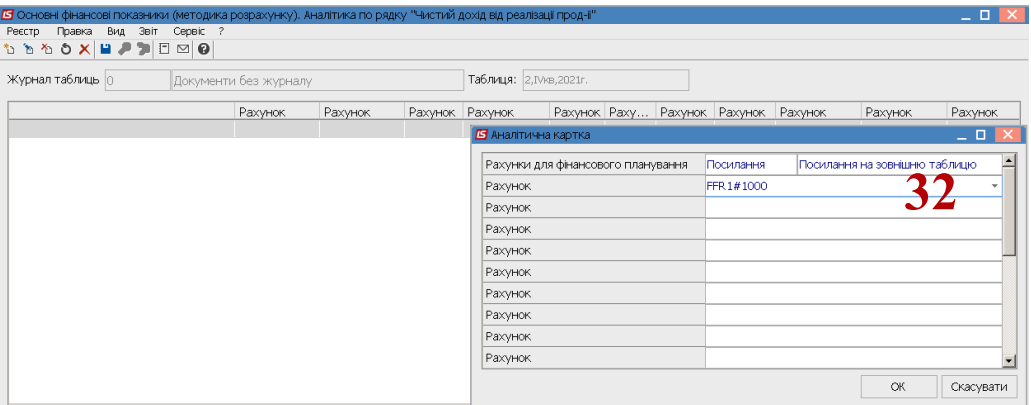

33. Запис буде сформовано. Натиснути на піктограму **Дискета** для збереження.

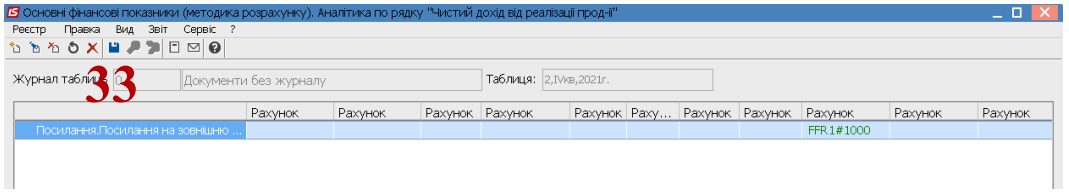

34. Аналогічно формується аналітика по рядку **Собівартість реалізованої продукції** у полі **Рахунок** вказати код таблиці - **FFR1**, **решітку (#), Код** рядка 1010. Запис буде **FFR1#1010**. Натиснути кнопку **ОК**.

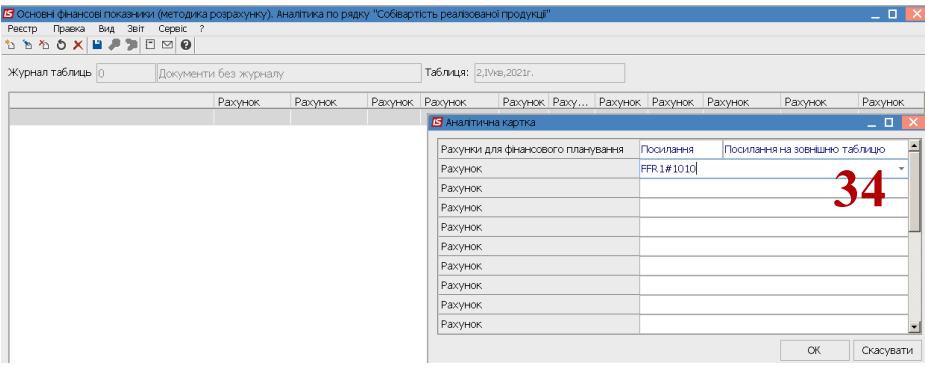

35. Посилання сформовано

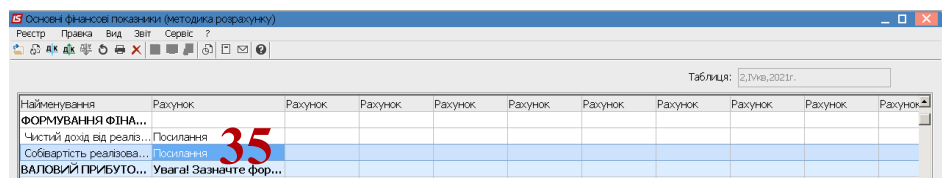

36. Для формування аналітики по (розрахунковому) рядку **Валовий прибуток/збиток** встановити курсор у полі **Сума оборотів по Дт/Кт** вікна **Аналітична картка** та натиснути клавішу **F3**, обрати показник **Розрахунок для розділу**. Натиснути кнопку **Обрати**.

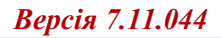

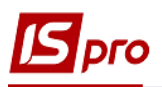

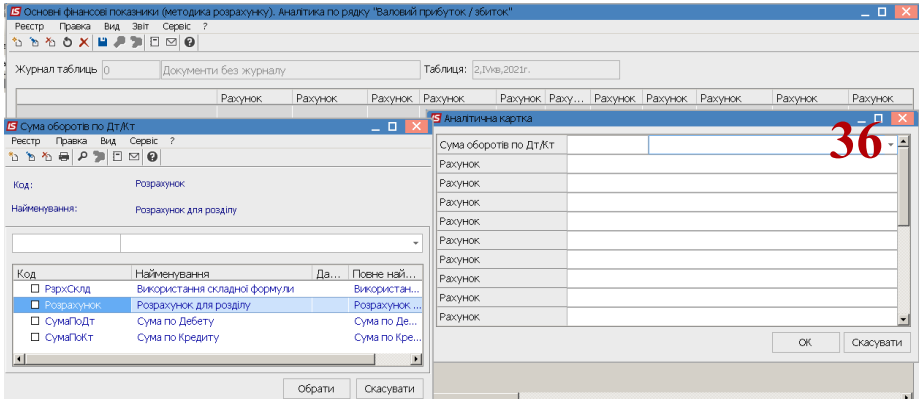

37. У полі **Рахунок** вказати **решітку (#)** і **код** рядка показника цієї таблиці, що використовується для розрахунку та решту **кодів** рядків таблиці, що використовуються для розрахунку (# і код указати окремо для кожного рядка). Наприклад: аналітика по рядку «**Валовий прибуток/збиток**» у полі **Рахунок** указати **решітку (#) і Код** рядка таблиці - 1000, **Код** рядка 1010. Запис буде **#1000** в одному рядку, **#1010** і т.д. Натиснути кнопку **ОК**.

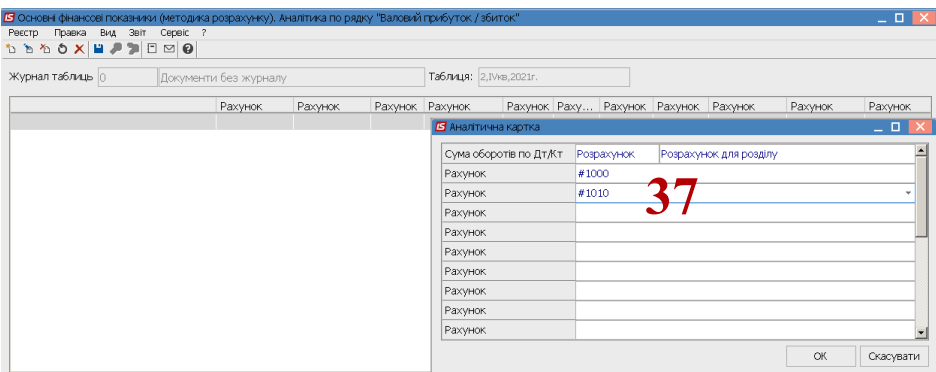

38. Формули по трьох показниках зазначені.

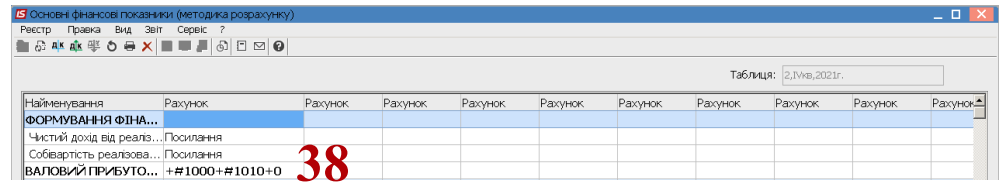

*\_\_\_\_\_\_\_\_\_\_\_\_\_\_\_\_\_\_\_\_\_\_\_\_\_\_\_\_\_\_\_\_\_\_\_\_\_\_\_\_\_\_\_\_\_\_\_\_\_\_\_\_\_\_\_\_\_\_\_\_\_\_\_\_\_\_\_\_\_\_\_\_\_\_\_\_\_\_\_\_\_\_\_\_\_\_\_\_\_\_\_\_\_\_\_\_\_\_\_* 

39. Аналогічно провести по всіх показниках. В основному посилання на рядки із зовнішніх таблиць та узагальнення по розділу на основі показників таблиці. Таблиця сформована.

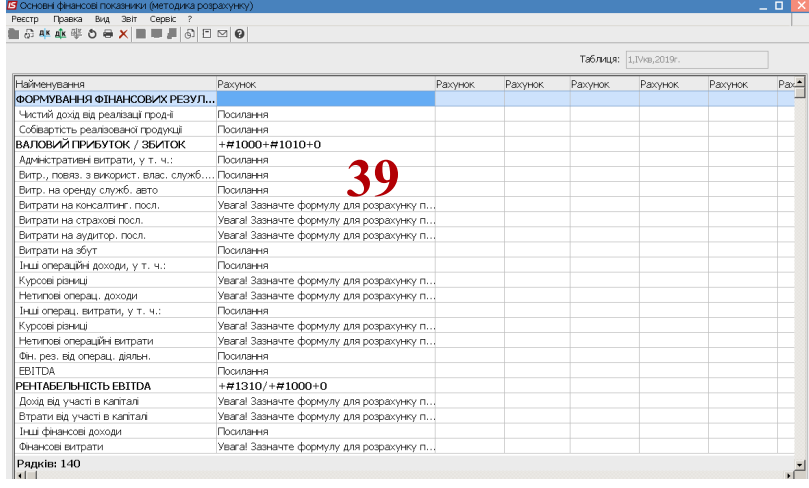

5 Основні фінансові показники (методика р -<br>Правка Вид Звіт Сервіс Реєстр **CONAC © O O X I I J O O O O** 

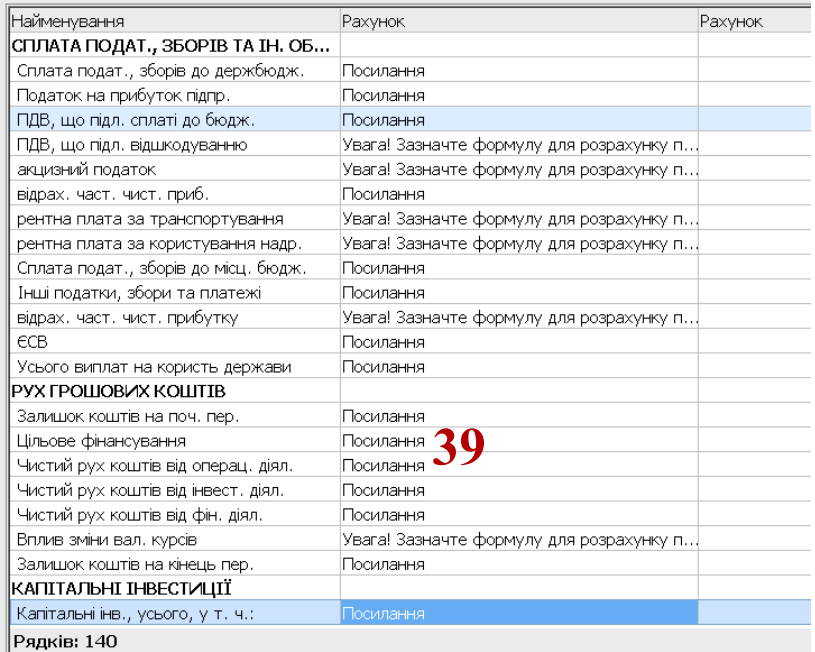

При формуванні таблиці необхідно враховувати, що в підсумкових рядках, які виділено жирним шрифтом у аналітичній картці необхідно обрати Розрахунок для розділу **Використання складних формул.** 

У полі рядків **Рахунок** у аналітичній картці якщо зазначаються коди рядків поточної таблиці зазначати решітку (#) та код таблиці, якщо зазначаються коди рядків зовнішньої таблиці – зазначати код таблиці, решітку і код рядка таблиці.

Крім того, необхідно взяти до уваги, що деякі рядки містять у собі знак «мінус», тому розрахунок буде здійснюватися наступним чином: (код рядка зі знаком плюс «+») + (код рядка зі знаком мінус «-»). Фактично розраховується як різниця між показниками.

У окремих підсумкових рядках виникає необхідність використовувати складні формули. У таких випадках в **Аналітичній картці** встановити курсор та натиснути клавішу **F3**, обрати **Використання складної формули** у вікні **Сума оборотів по Дт/Кт.** А у полі **Рахунок** вказати формулу в одному рядку: код таблиці, решітку (#), код рядка таблиці, знак «/ - поділити» код таблиці, решітку (#), код рядка таблиці «\*- помножити» (FFR1#1310/FFR1#1000)\* 100%.

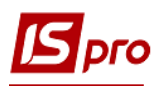

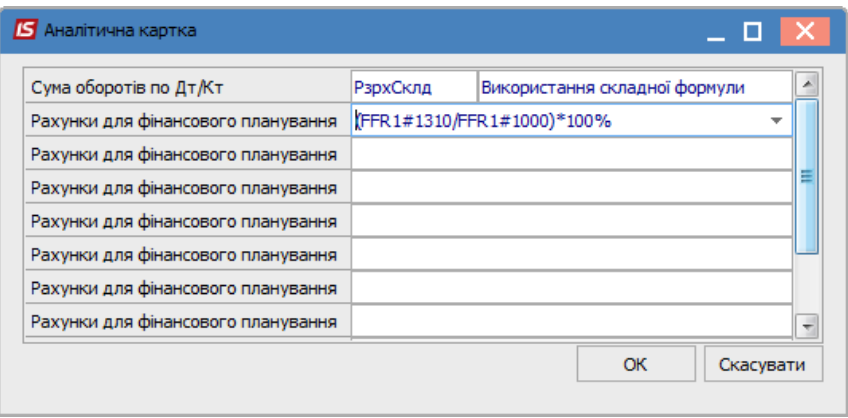

- 40. Перейти до формування шаблону другої таблиці **Основні фінансові показники (розрахунок)**, що формується аналогічно.
- 41. Для формування шаблону таблиці встановити курсор у лівій табличній частині вікна та по пункту меню **Реєстр / Створити** або клавіші **Insert** створити шаблон**.** Для формування шаблону таблиці по **Рядках** встановити курсор у лівій табличній частині вікна та по пункту меню **Таблиця / Створити** або клавіші **Insert** створити рядок.
- 42. Для формування **Заголовку рядка**, наприклад, **Формування фінансових результатів** (код 1) у полі **Аналітика** – обрати **Без аналітики.**

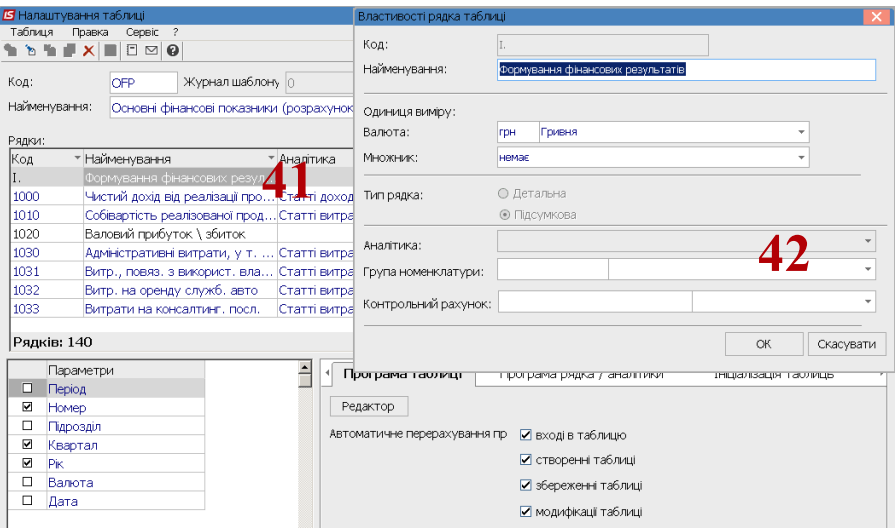

43. Для формування шаблону таблиці по **Рядках** встановити курсор у лівому табличному полі та по пункту меню **Таблиця / Створити** або клавіші **Insert**, заповнити реквізити: поле **Код** – рядок таблиці, поле **Найменування** – назва рядка таблиці (показник), **валюта** – грн. чи тис. грн.; **Тип рядка** – Детальна, якщо вводимо інформацію по рахунку чи інформація по конкретному рядку таблиці; поле **Аналітика** - натиснути клавішу **F3**, обрати - у вікні **Аналітичні картотеки** – відповідну аналітику (наприклад – статті доходів, якщо отримані доходи чи витрати, якщо стаття витрат), обрати номенклатуру та рахунок (при необхідності) та натиснути кнопку **ОК.** 

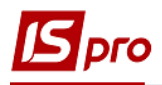

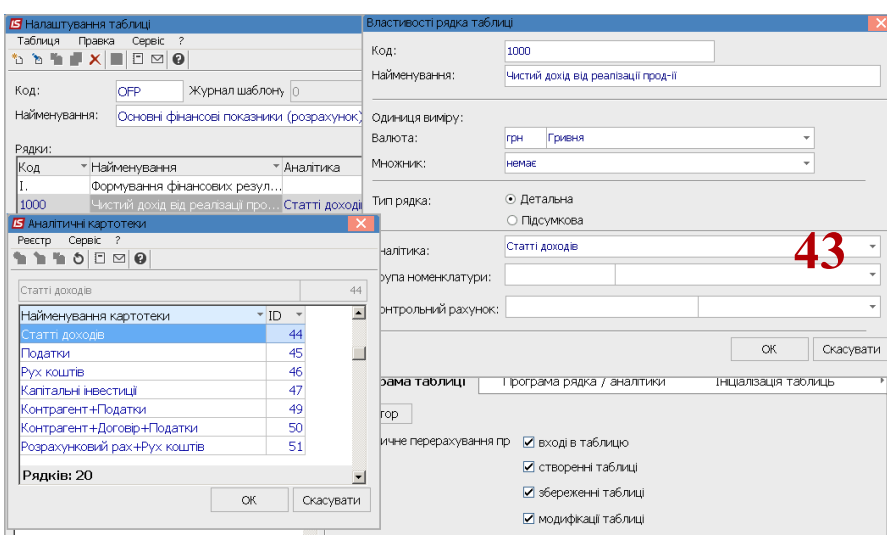

44. Для формування шаблону по наступному рядку таблиці по **Рядках** встановити курсор у лівому табличному полі та по пункту меню **Таблиця / Створити** або клавіші **Insert**, заповнити реквізити: поле **Код** – рядок таблиці (наприклад 1010), поле **Найменування** – назва рядка таблиці (наприклад собівартість реалізованої продукції), **валюта** – грн. чи тис. грн.; **Тип рядка** – **Детальна**, якщо вводимо інформацію по рахунку; поле **Аналітика** - натиснути клавішу **F3**, обрати - у вікні **Аналітичні картотеки** – відповідну аналітику (наприклад – стаття витрат), обрати номенклатуру та рахунок (при необхідності) та натиснути кнопку **ОК.** Аналогічно всі наступні рядки.

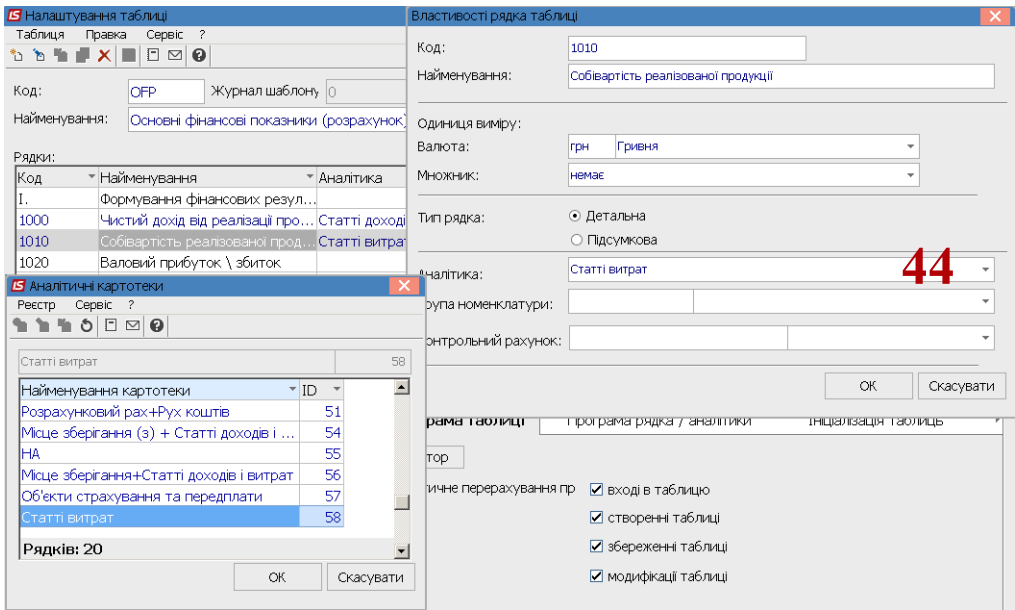

45. Для формування шаблонів рядків, у яких здійснюються підсумки, встановити курсор у лівому табличному полі та по пункту меню **Таблиця / Створити** або клавіші **Insert**, заповнити реквізити: поле **Код** – рядок таблиці (наприклад, 1020), поле **Найменування** – назва рядка таблиці (наприклад, **Валовий прибуток**), **валюта** – грн. чи тис. грн.; **Тип рядка** – **Підсумкова**, поле **Аналітика** - натиснути клавішу **F3**, обрати - у вікні **Аналітичні картотеки** –та **Без аналітики** натисну кнопку **ОК**.

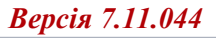

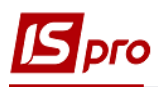

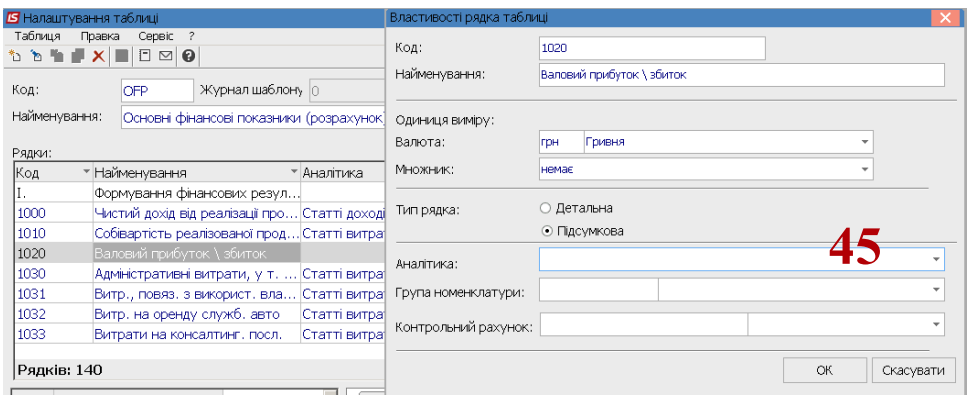

46. У полі **Аналітика** натиснути клавішу **F3**, обрати - у вікні **Аналітичні картотеки** – відповідну аналітику (наприклад – **Рахунки для фінансового планування** – це по інших рахунках (крім доходів і витрат)), обрати номенклатуру та рахунок (при необхідності) та натиснути кнопку **ОК**. Аналогічно всі наступні рядки.

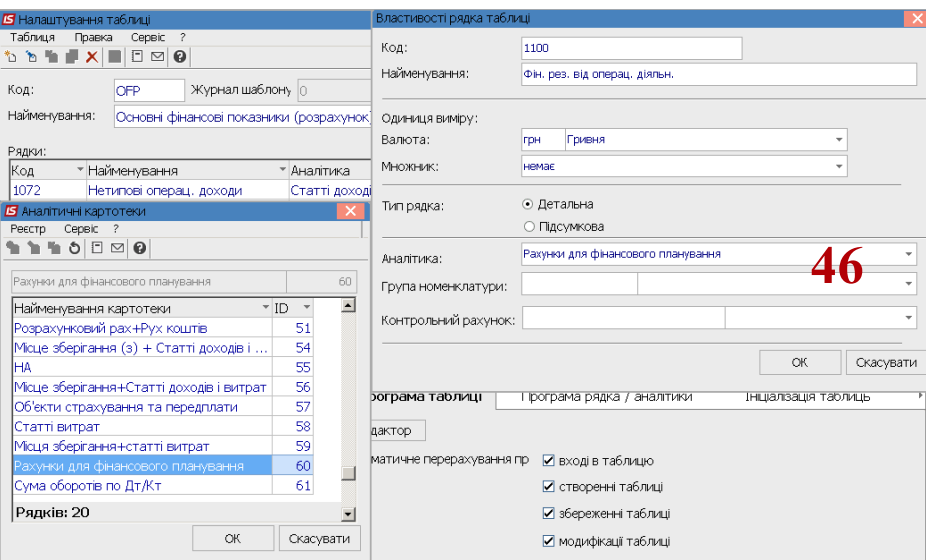

- 47. Після заповнення усіх рядків таблиці **Основні фінансові показники** фінансового плану створити колонки фінансового плану.
- 48. Для формування шаблону фінансової таблиці по **Колонках** встановить курсор у у таблицю **Стовпчики** та по пункту меню **Таблиця / Створити** або клавіші **Insert**  створити стовпчики.
- 49. У полі **Код** вікна **Властивості колонки таблиці** вказати код колонки таблиці **Основні показники фінансової звітності** фінансового плану **.**
- 50. У полі **Найменування** зазначити найменування колонки таблиці (наприклад, Факт минулого року).
- 51. Обрати **Тип колонки**(встановити відмітку): стовпчики зазначити **Код**, **Ширину колонки, Найменування**. Аналогічно заповнити всі колонки відповідно до фінансового плану

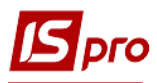

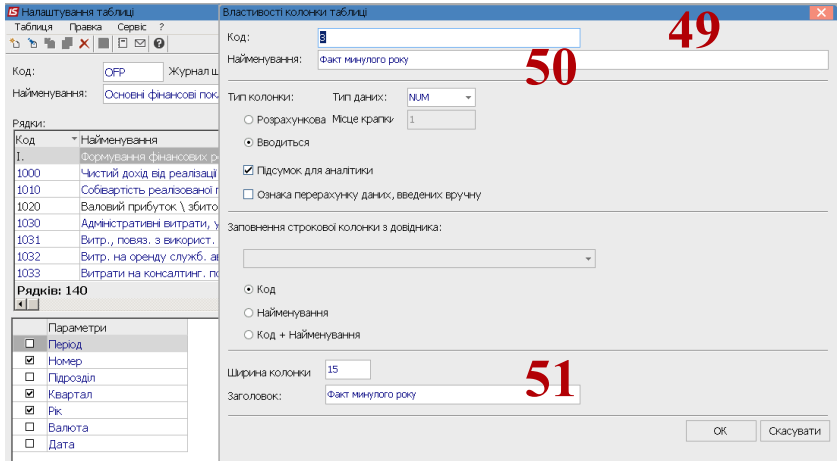

52. Шаблон таблиці сформовано

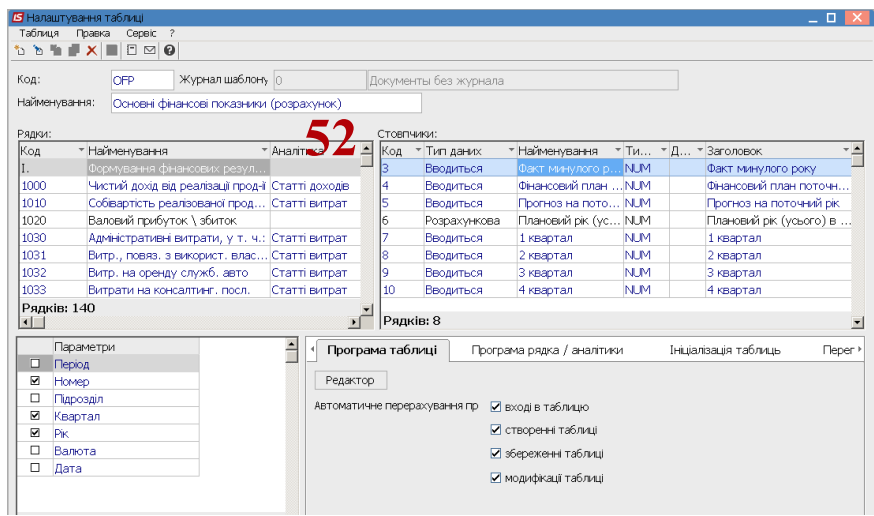

53. Для формування розрахунків у таблиці встановити курсор у правій частині вікна та по пункту меню **Реєстр / Створити** або клавіші **Insert** створити розрахунок. Заповнити реквізити вікна **Властивості таблиці**: у полях **Номер за порядком** та **Дата формування** дані встановлюються автоматично, **Номер** встановити довільно, зазначити у полях **Квартал Рік,** для вибору у полі **Статус** натиснути клавішу **F3**, обрати необхідне, зазначити коментар та натиснути кнопку **ОК.**

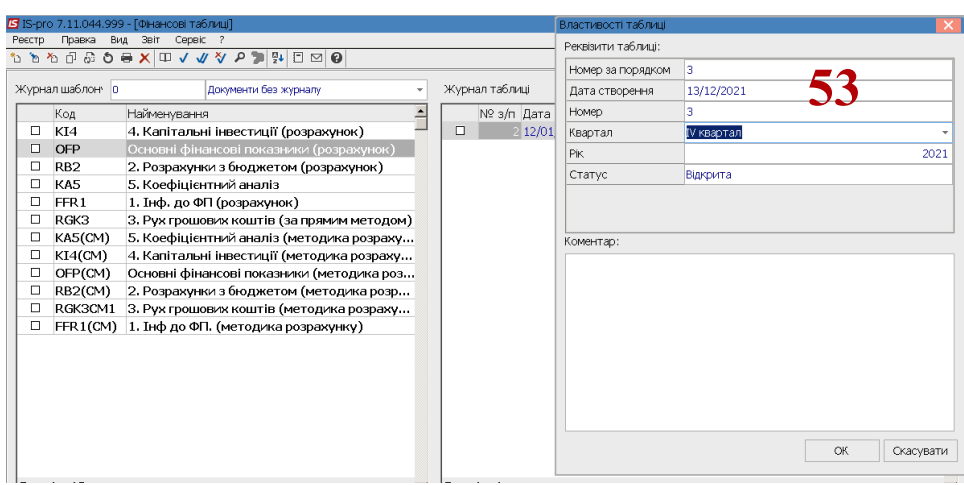

54. У вікні **Увага**! підтвердити перерахування таблиці кнопкою **ОК** чи кнопкою **Відміна** зазначити відмову від перерахунку.

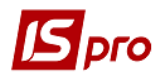

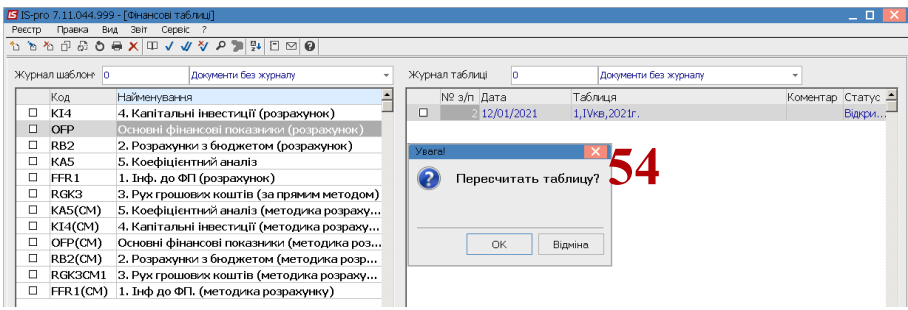

55. Показники таблиці розраховано.

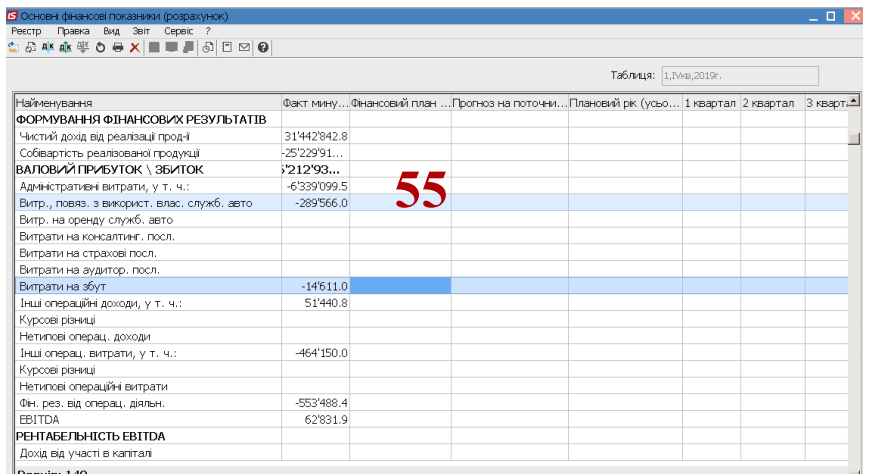

56. Перед формуванням показників чи в процесі їх формування можна внести корективи у колонки таблиці.

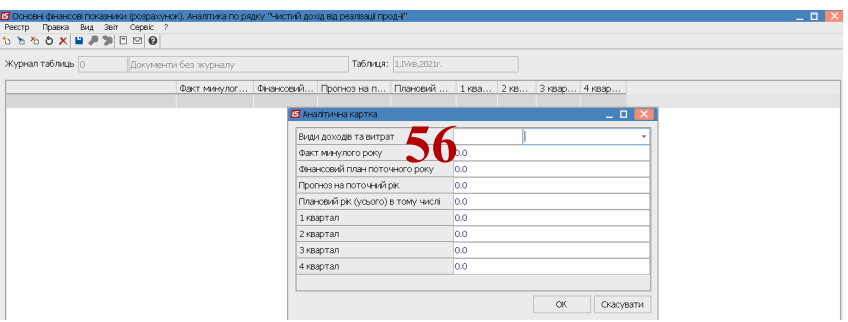

57. Для формування планових показників встановити курсор в табличну частину у полі **Прогноз**, натиснути клавішу **Enter**. Заповнити показники у полях таблиці по колонках.

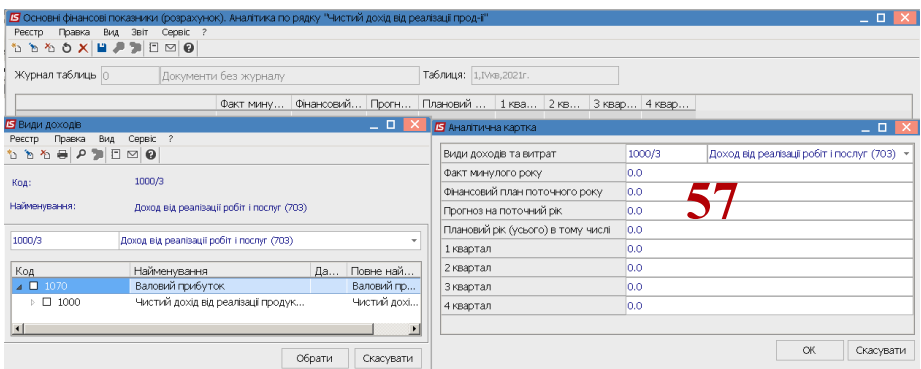